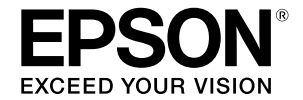

**Крупноформатный струйный принтер**

## **SC-T3100M Series** SC-T5100 Series / SC-T3100 Series SC-T5100N Series / SC-T3100N Series **SC-T2100 Series**

# **Инструкция оператора**

В данной инструкции содержится выборочная информация об использовании принтера и его часто используемых функциях. Подробные инструкции по использованию принтера представлены в документе Руководство пользователя.

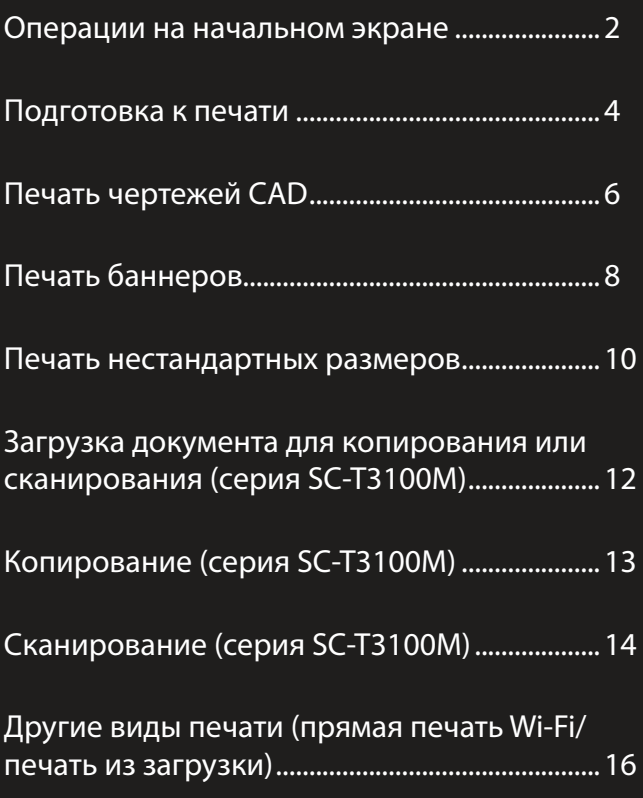

Храните данное руководство в доступном месте возле принтера.

## <span id="page-1-0"></span>**Операции на начальном экране**

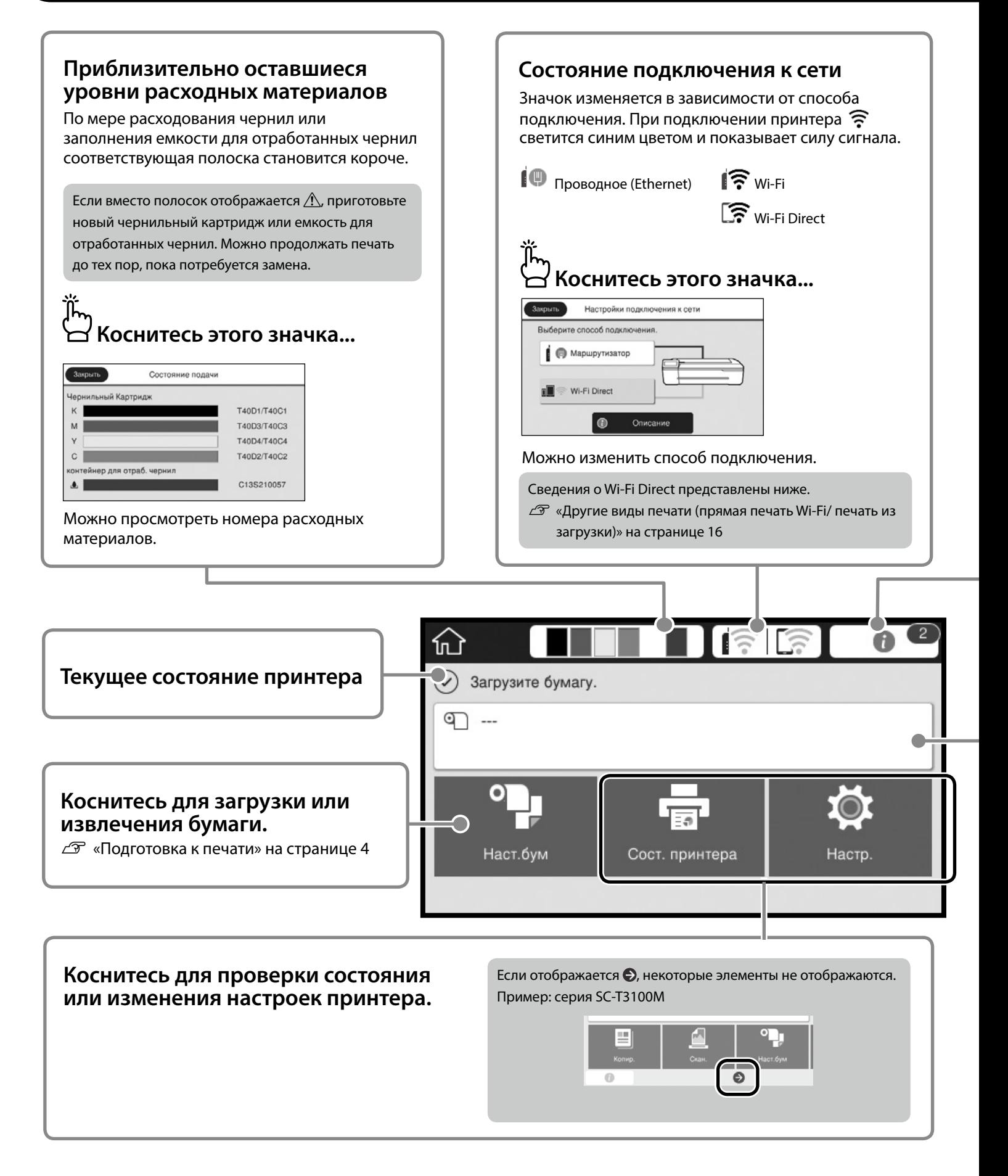

#### **Количество уведомлений.**

На значке отображает количество уведомлений, таких как предупреждения о том, что заканчиваются чернила.

## **Коснитесь этого значка...**

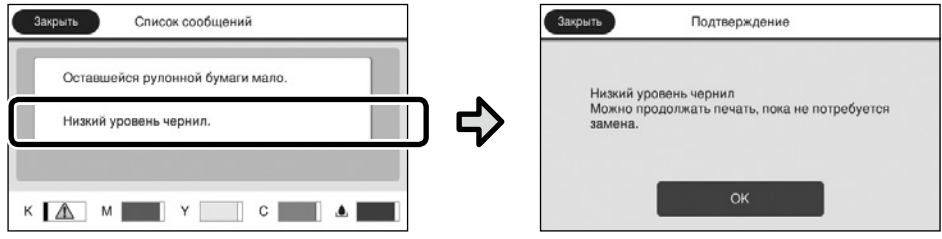

Отображается список уведомлений, требующих ваших действий. Инструкции о необходимых действиях отображаются при нажатии на каждое уведомление.

После выполнения действий для всех уведомлений цифра на значке исчезает.

#### **Сведения о рулонной бумаге**

Отображаются заданные значения типа бумаги и ширины рулонной бумаги.

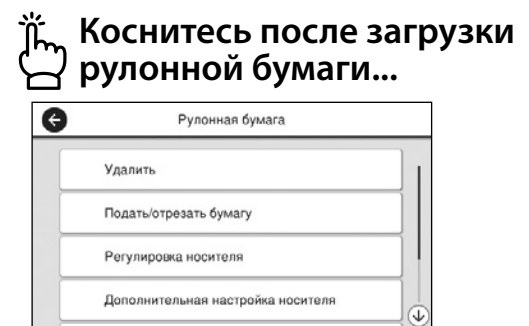

Можно выполнить такие действия, как замена рулонной бумаги.

#### **Коснитесь перед загрузкой рулонной бумаги...**

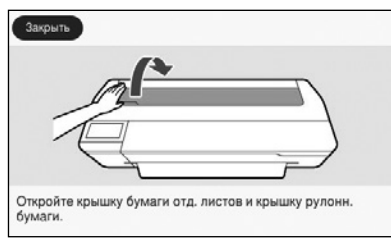

Отображаются инструкции по загрузке рулонной бумаги.

#### **• Операции на сенсорной панели Коснитесь (нажмите) Проведите пальцем**  $\blacksquare$  $\blacksquare$  $\blacksquare$  $\blacksquare$  $\blacksquare$  $\overline{G}$ Рулонная бумага  $\hat{h}$  $\theta$ • Загрузите бумал Отображается линейка Подать/отрезать буг прокрутки, которую можно Регулировка носи прокручивать вверх и вниз. ≵ Регулироват

## <span id="page-3-1"></span><span id="page-3-0"></span>**Подготовка к печати**

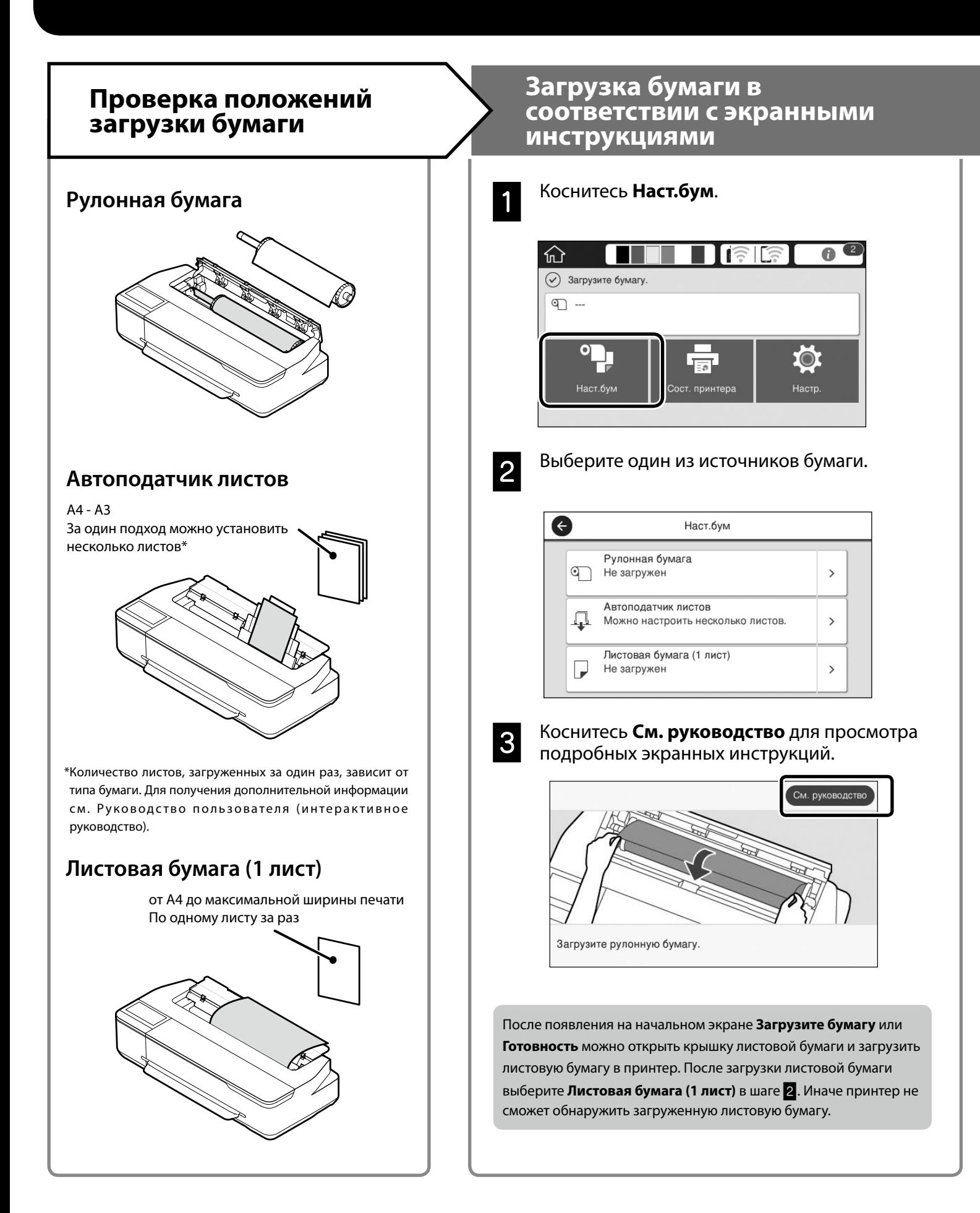

На следующих страницах приводятся инструкции по подготовке принтера к печати. Неукоснительно соблюдайте эти инструкции для достижения оптимального качества печати.

<span id="page-4-0"></span>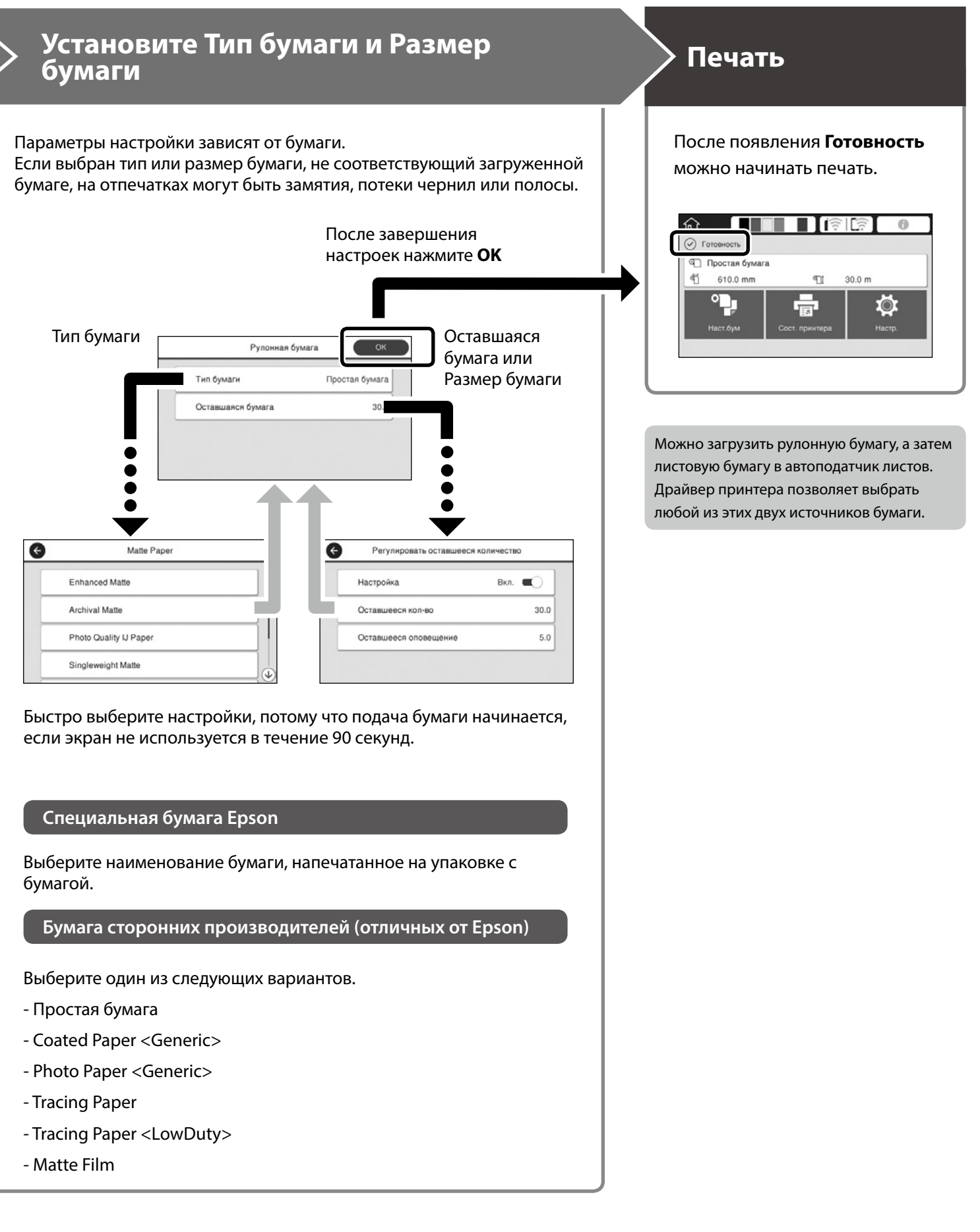

## <span id="page-5-0"></span>**Печать чертежей CAD**

## **Использование драйвера принтера**

Этот способ оптимально подходит для печати чертежей CAD, таких как внешний вид зданий, с высоким качеством.

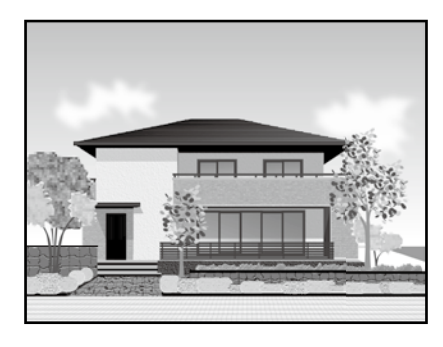

#### **В** Важные инструкции

Если линии или детали чертежа плохо напечатаны, включите режим HP-GL/2 или HP RTL.

Ниже приводится порядок действий для AutoCAD 2018.

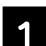

A Нажмите кнопку **Print (Печать)**.

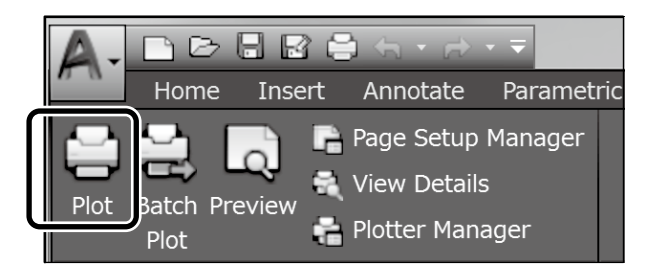

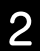

B Выберите принтер в **Printer/plotter (принтер/плоттер)**, а затем нажмите на кнопку **Properties... (Свойства...)**

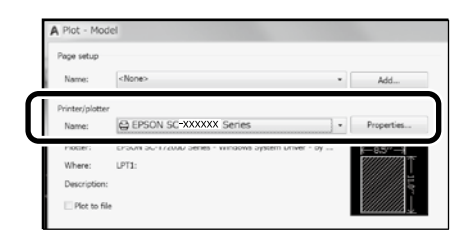

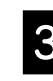

C Нажмите на кнопку **Custom Properties (Пользовательские свойства)**.

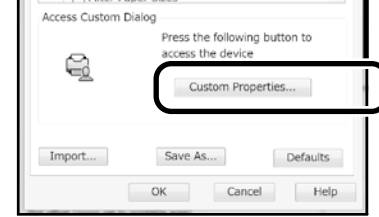

Откроется экран драйвера принтера.

D Выберите **CAD/Line Drawing (CAD/ Линейный рисунок)** на вкладке **Printer Settings (Настройки принтера)**.

#### **Windows**

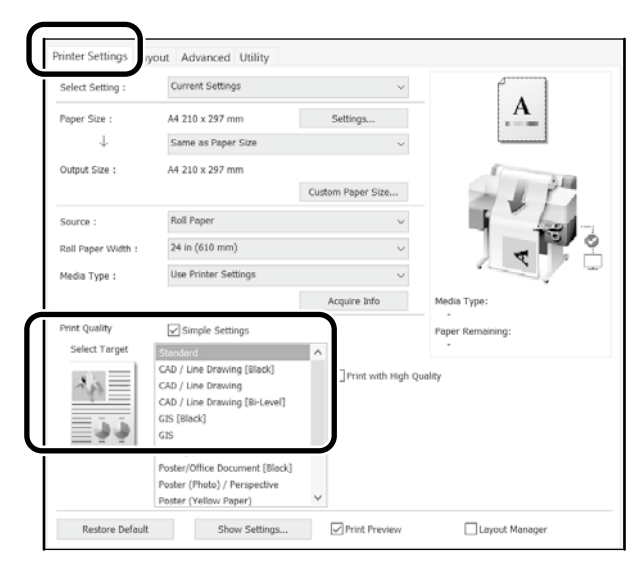

### **Mac**

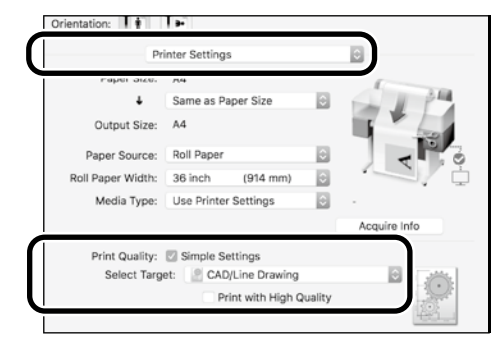

## **В режиме HP-GL/2 или HP RTL**

Этот способ оптимально подходит для печати чертежей CAD и GIS, таких как карты и планы.

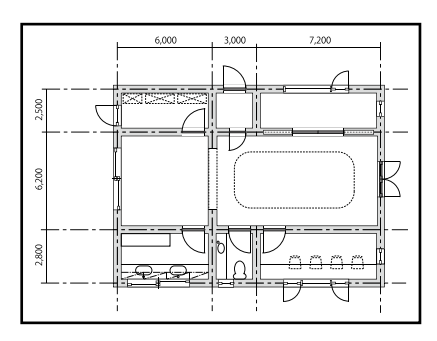

Можно выполнять печать из приложения,

поддерживающего HP-GL/2 (совместимого с HP DesignJet 750C) и HP RTL.

Источник бумаги по умолчанию: **Рулонная бумага**, а качество печати по умолчанию: **Стандарт**. Для изменения этих настроек сначала нужно изменить их в меню настроек принтера, а затем выполнить приведенные ниже действия.

Ниже приводится порядок действий для AutoCAD 2018.

A Нажмите кнопку **Print (Печать)**.

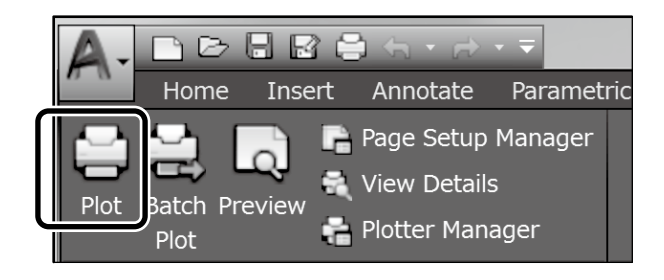

#### B Выберите плоттер в **Printer/plotter (принтер/плоттер)**.

Выполните следующие настройки в соответствии с используемой моделью.

 Серия SC-T3100M:HP DesignJet 750C C3195A Серия SC-T5100: HP DesignJet 750C C3196A Серия SC-T3100: HP DesignJet 750C C3195A Серия SC-

T5100N: HP DesignJet 750C C3196A

 Серия SC-T3100N: HP DesignJet 750C C3195A Серия SC-T2100: HP DesignJet 750C C3195A

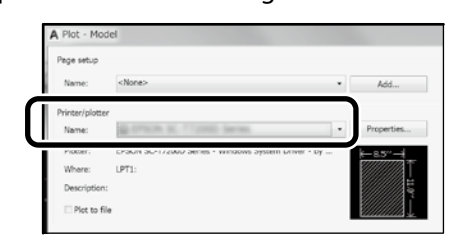

Ничего не напечатано или текст искажен Измените настройки принтера, как показано ниже. **Настр.** — **Общие параметры** — **Настройки принтера** — **Язык печати** — **USB** (или **Сеть**) — **HP-GL/2** Выполняя печать с помощью драйвера принтера, снова измените настройку на **Авто** с **HP-GL/2**.

 Печать на листовой бумаге или изменение настройки качества печати Выберите целевой элемент настройки из меню настроек принтера, как показано ниже.

**Настр.** — **Общие параметры** — **Настройки принтера** — **Ун. настр. печати**

 Для изменения ширины пера или цвета пера Выберите целевой элемент настройки из меню настроек принтера, как показано ниже.

**Настр.** — **Общие параметры** — **Настройки принтера** — **Уникальные настройки HP-GL/2**

Печать на бумаге, превышающей размер Загрузите в принтер бумагу, размер которой превышает размер оригинала, а затем измените настройки принтера, как показано ниже.

**Настр.** — **Общие параметры** — **Настройки принтера** — **Ун. настр. печати** — **Параметры полей страницы** — **Превышение размера**

## <span id="page-7-1"></span><span id="page-7-0"></span>**Печать баннеров**

### **Процедура печати баннера**

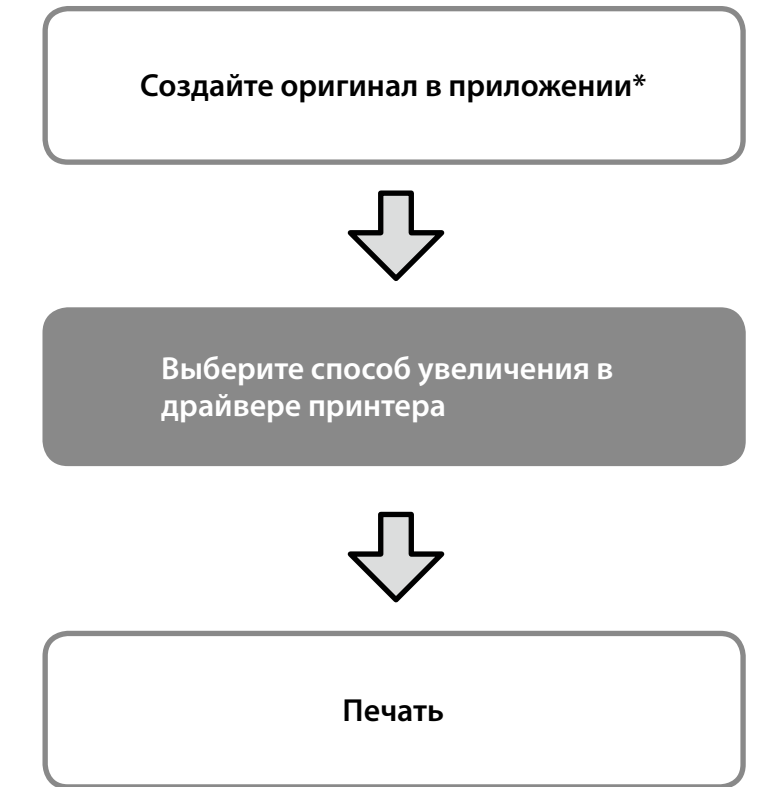

\*Для создания оригинала нестандартного размера выполните следующие действия.

 $\mathscr{L}$  [«Печать нестандартных размеров» на странице 10](#page-9-1)

## **Размещение оригинала по ширине рулонной бумаги**

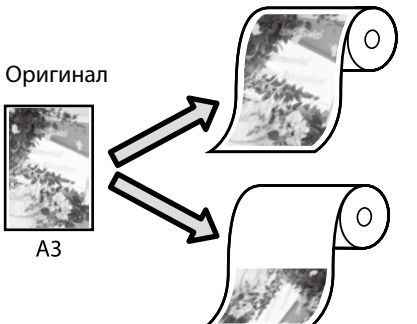

Размещение оригинала короткой стороной по ширине рулонной бумаги.

Размещение оригинала длинной стороной по ширине рулонной бумаги.

Выберите **Output Size (Выходной размер)** — **Fit to Roll Paper Width (В соответствии с шириной рулонной бумаги)**, а затем выберите размещение оригинала короткой или длинной стороной по ширине рулонной бумаги.

### **Windows**

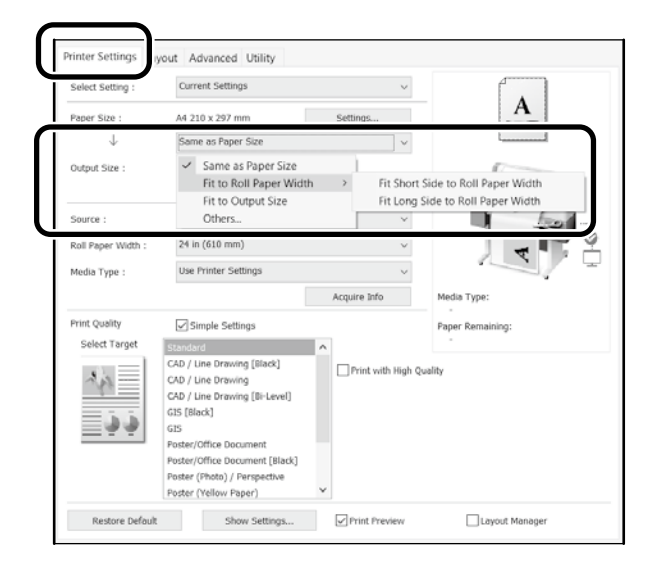

#### **Mac**

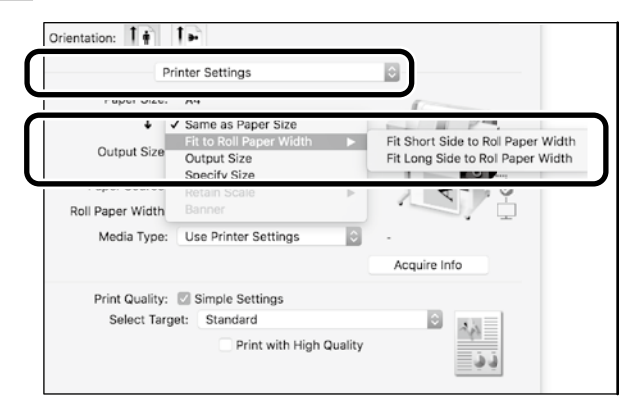

## **Размещение оригинала по выходному размеру**

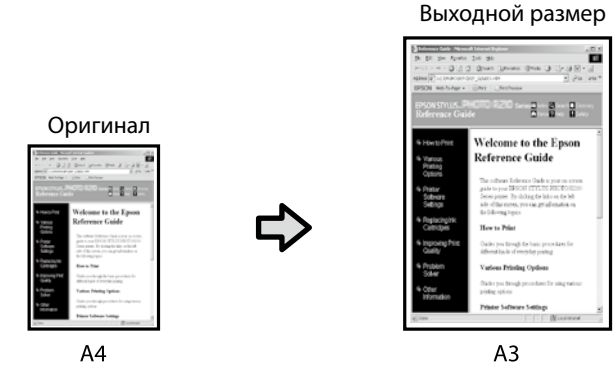

Выберите **Output Size (Выходной размер)** — **Fit to Output Size (По выходному размеру)**, а затем выберите выходной размер.

### **Windows**

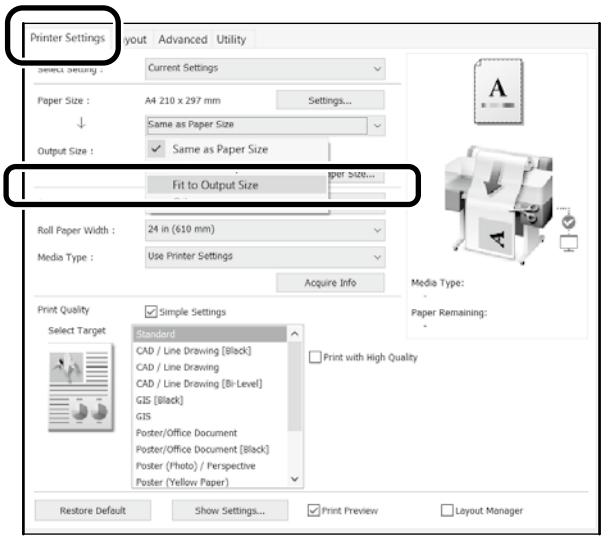

### **Mac**

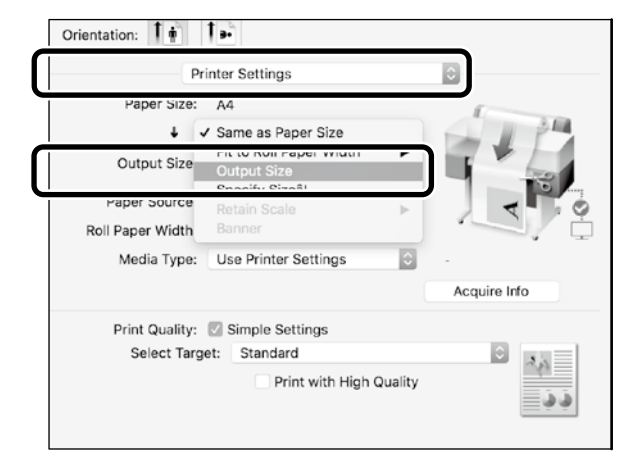

### **Указание размера**

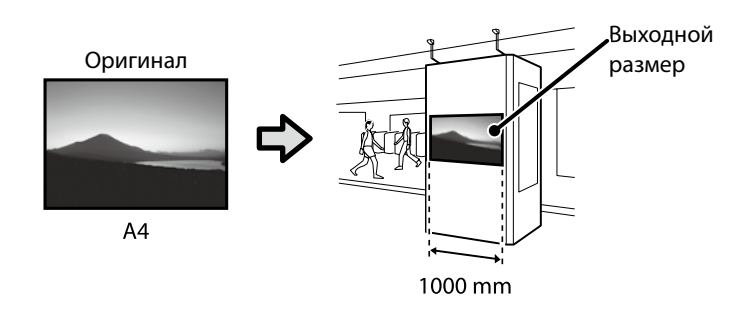

Выберите **Output Size (Выходной размер)** — **Specify Size (Укажите размер)**, а затем выберите выходной размер или введите увеличение.

### **Windows**

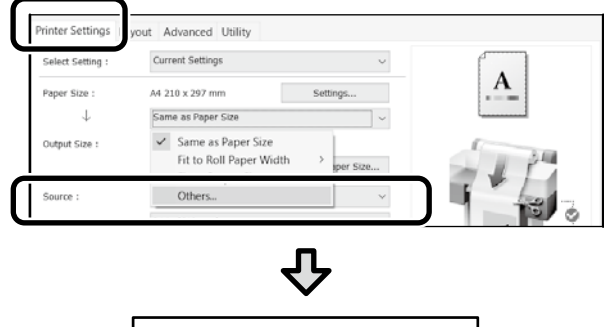

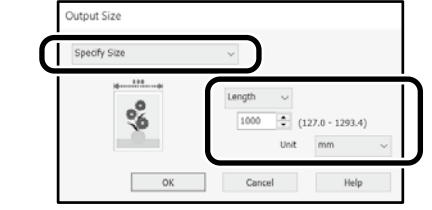

#### **Mac**

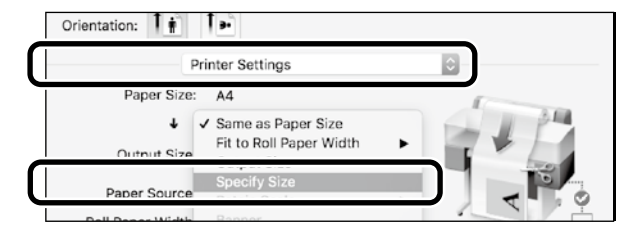

Д,

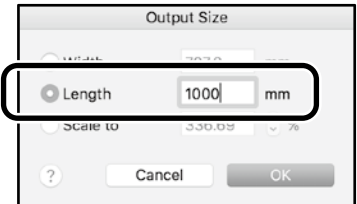

## <span id="page-9-1"></span><span id="page-9-0"></span>**Печать нестандартных размеров**

#### **Процедура печати нестандартного размера**

**Регистрация и выбор размера бумаги в приложении**

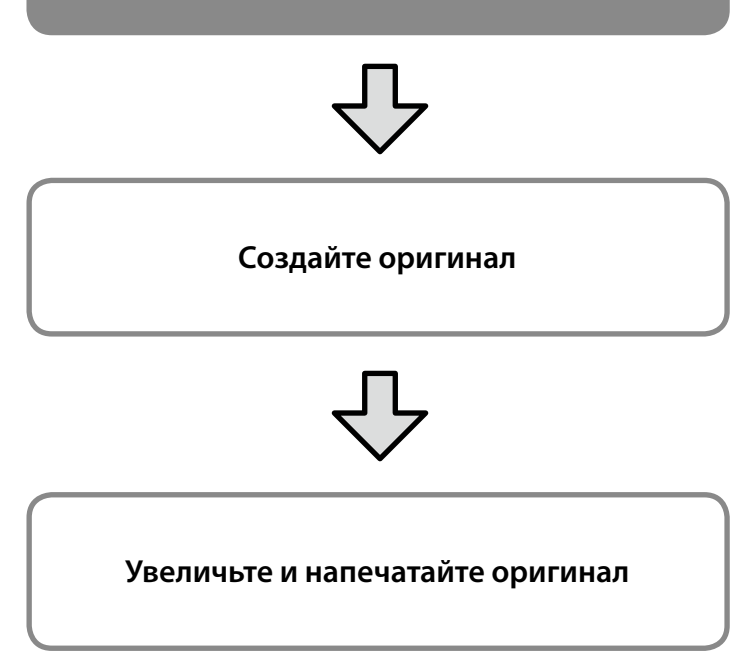

На следующих страницах приводятся инструкции по созданию оригинала, размер которого составляет примерно одну треть от выходного размера, а затем по увеличению и печати этого оригинала для создания баннера, размещенного по ширине 24-дюймовой (610 мм) рулонной бумаги.

### **Размер бумаги (оригинал)\***

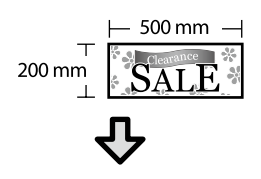

### **Output Size (Выходной размер)**

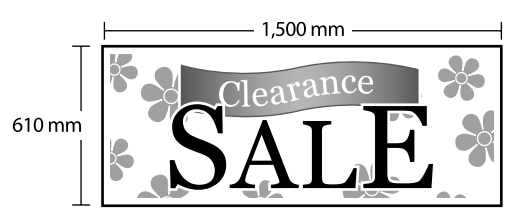

<sup>\*</sup>Настройка размера бумаги показана ниже.

Paper width (Ширина бумаги): от 89 мм до максимальной ширины печати

Paper length (Длина бумаги): от 127 мм до 18 000 мм (ОС Windows) Height (Высота): от 127 мм до 15 240 мм (ОС Mac)

## **Регистрация и выбор размера**

#### **бумаги**

#### **Windows**

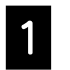

A Запустите приложение, щелкните меню **File (Файл)**, а затем нажмите **Print (Печать)**.

B На вкладке **Printer Settings (Настройки принтера)** щелкните **Custom Paper Size... (Размер нестанд. бумаги...)**

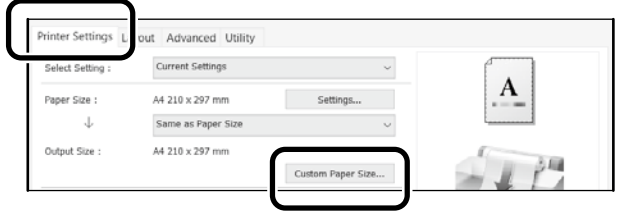

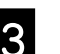

C Введите следующую информацию в окне **User-Defined Paper Size (Пользовательский размер бумаги)**. Нажмите кнопку **Save (Сохранить)**, затем нажмите

**OK** для завершения регистрации размера бумаги.

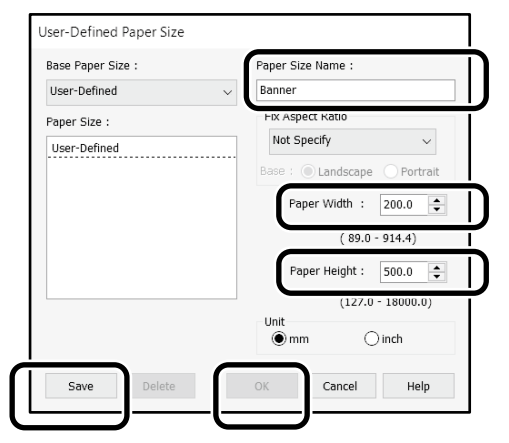

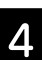

4. Выберите зарегистрированный размер бумаги.

Пример: Microsoft Word 2016

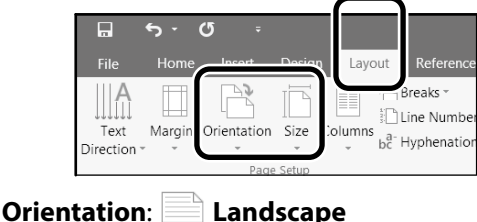

**Size**: **Banner**

Если зарегистрированный размер бумаги не отображается, проверьте размеры бумаги, поддерживаемые в приложении. На следующих страницах приводятся инструкции по созданию и печати оригинала нестандартного размера, такого как баннер или квадрат.

### **Создание оригинала**

**Mac**

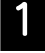

A Запустите приложение и нажмите на кнопку **Page Setup (Параметры страницы)**.

Если **Page Setup (Параметры страницы)** не отображается из-за приложения, выберите **Print (Печать)**.

Для **Orientation (Ориентация)** выберите <sup>1-</sup>, а для **Paper size (Размер бумаги)** выберите **Manage Custom Sizes (Управление пользовательскими размерами)**.

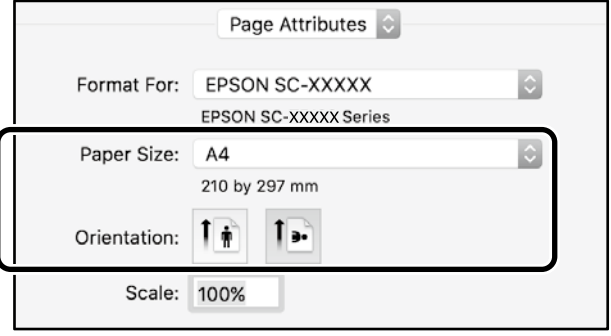

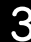

#### Зарегистрируйте размер бумаги в следующем порядке.

Для (2) введите «Banner» (Баннер) в поле имени Paper Size (Размер бумаги). Для  $(3)$  выберите имя принтера. Нажмите **OK**, чтобы завершить регистрацию размера бумаги.

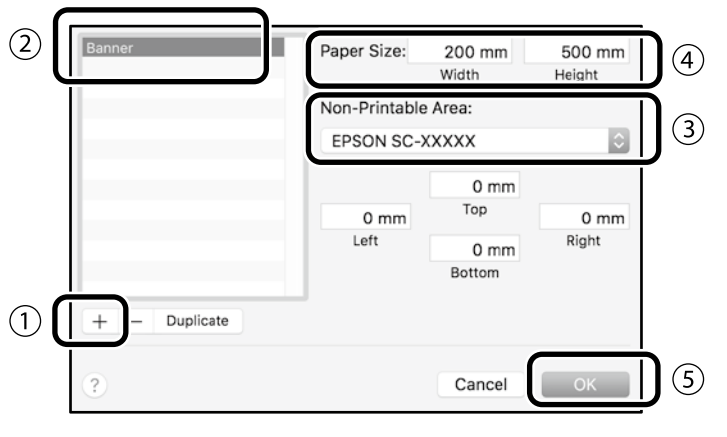

Создайте оригинал, используя приложение.

### **Увеличение и печать оригинала**

Загрузите 24-дюймовую рулонную бумагу, а затем увеличьте и напечатайте оригинал, разместив его по ширине бумаги.

Ниже описывается, как увеличить и напечатать оригинал.  $\mathscr{D}$  [«Печать баннеров» на странице 8](#page-7-1)

# <span id="page-11-1"></span><span id="page-11-0"></span>**Загрузка документа для копирования или**

## **сканирования (серия SC-T3100M)**

## **Поддерживаемые размеры и типы документов**

### **Размер документа**

Document width (Ширина документа): от 148 мм до 610 мм (24 дюйма) Document length (Длина документа): от 148 мм до

2720 мм

По одному листу

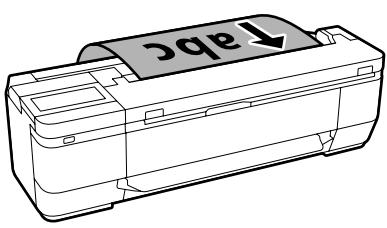

При загрузке документов соблюдайте следующие правила.

- Выравнивайте документ по правой стороне.
- Загружайте документ стороной для копирования или сканирования вверх.
- Загружайте документ в ориентации, показанной на приведенном выше рисунке.

### **Тип документа**

- Простая бумага
- Вторичная бумага
- Бумага с покрытием
- Чертежная Калька
- Пленка
- Копирка
- Бумага для печати
- Конверты для сканирования

Используйте дополнительный конверт для сканирования тонких документов и документов, которые нельзя повредить. См. Руководство пользователя (интерактивное руководство) для получения дополнительных сведений об использовании конверта для сканирования.

## **Загрузите документ, следуя экранным инструкциям**

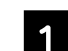

A Нажмите **Копир.** или **Скан.**.

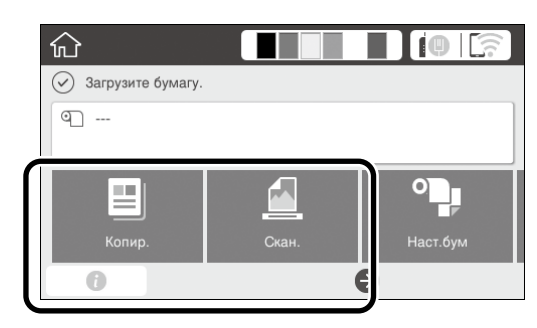

При использовании Скан. выберите папку для сохранения документа.

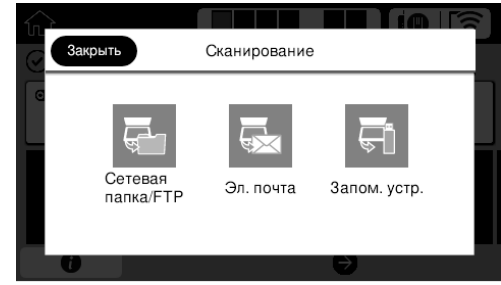

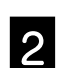

## B Нажмите **Руководство**.

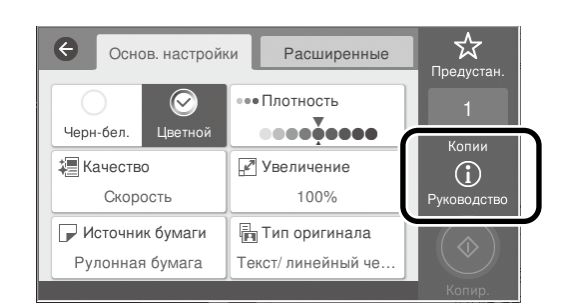

Если документ уже загружен, отображается **Извлечь**. Чтобы загрузить документ заново, коснитесь **Извлечь**, а затем загрузите документ снова.

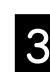

**C** Следуйте инструкциям на экране для загрузки документа.

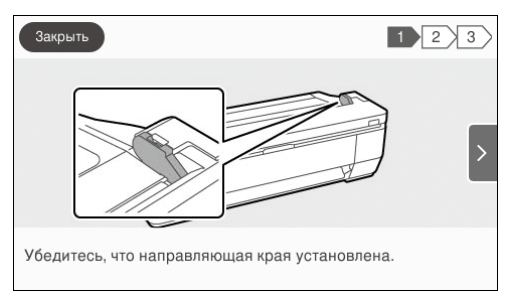

## <span id="page-12-0"></span>**Копирование (серия SC-T3100M)**

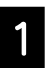

#### Загрузите документ.

 $\mathscr{L}$  «Загрузка документа для копирования или [сканирования \(серия SC-T3100M\)» на странице 12](#page-11-1)

2 Выполните настройки копирования.

В меню **Основ. настройки** установите Цветной, Качество печати, Плотность и Увеличение.

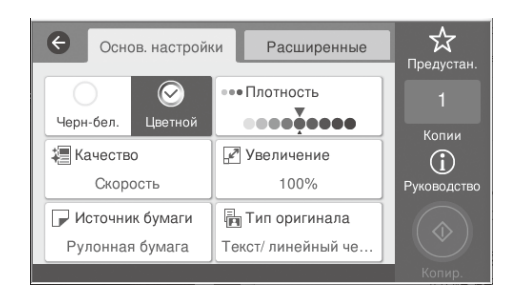

Для выполнения подробных настроек, таких как тип документа, перейдите в **Расширенные**.

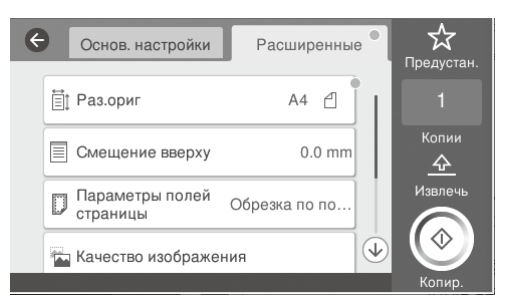

#### Установите количество копий.

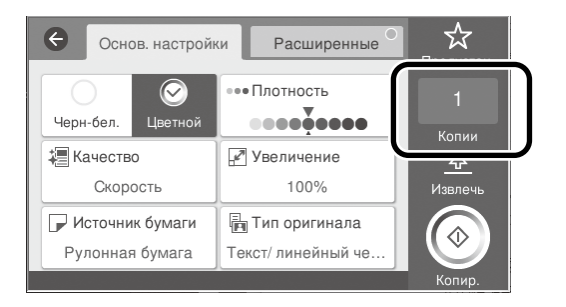

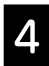

D Нажмите кнопку **Копир.**, чтобы начать сканирование документа.

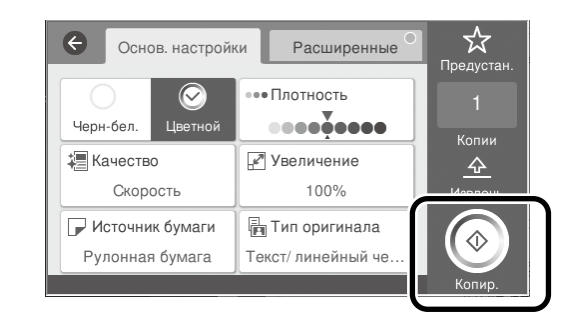

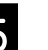

#### **5** Завершив сканирование, извлеките документ.

Удерживая документ, нажмите кнопку **OK** на экране, а затем извлеките документ.

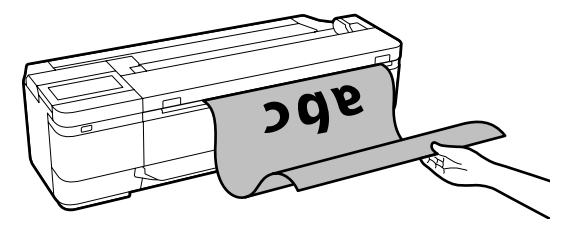

Печать начнется после извлечения документа.

Для извлечения документа после сканирования, не оставляя его в отсеке для вывода бумаги, выполните следующие настройки в меню принтера.

**Настр.** — **Общие параметры** — **Настройки сканир.** — **Параметры сканирования** — **Подтв-ть перед выводом сканиров-го документа** — **Вык.**

## <span id="page-13-0"></span>**Сканирование (серия SC-T3100M)**

Можно сканировать документы и чертежи CAD, а затем преобразовывать их в данные изображения для сохранения или отправки по электронной почте.

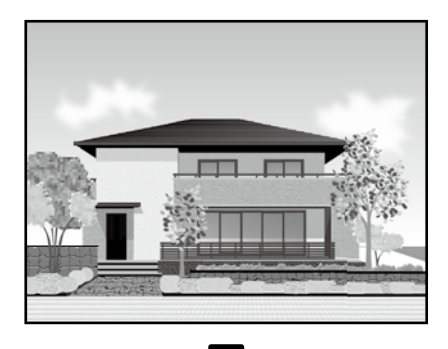

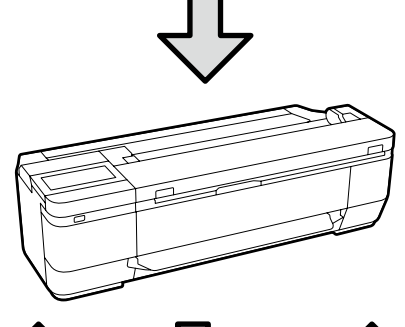

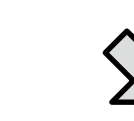

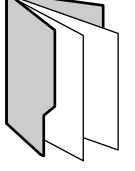

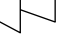

Папка Эл. Почта Внешняя память

 $\overline{\mathbf{f}}$ 

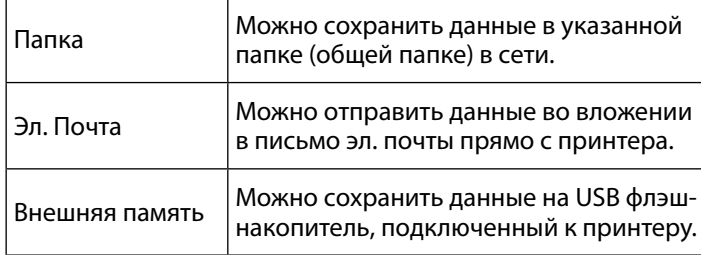

Для сохранения в папке или отправки по электронной почте необходимо заранее выполнить настройки. Подробнее см. Руководство администратора.

Загрузите документ.

 $\mathscr{L}$  «Загрузка документа для копирования или [сканирования \(серия SC-T3100M\)» на странице 12](#page-11-1)

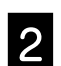

### B Укажите Сохранить в/Путь назнач.

Можно выбрать Сохранить в или Путь назнач. из списка зарегистрированных получателей или с помощью Клавиат.

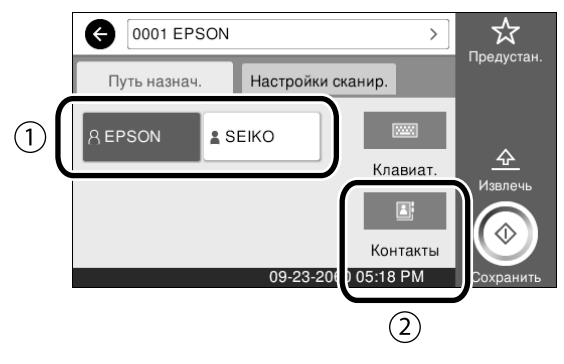

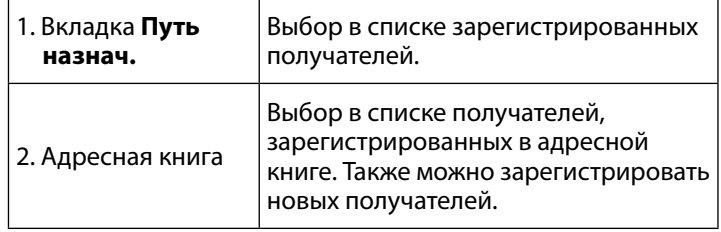

Если получатель не зарегистрирован в адресной книге, выберите **Клавиат.**. Для получения дополнительной информации см. Руководство пользователя (интерактивное руководство).

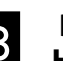

#### **3** Выберите настройки сканирования в **Настройки сканир.**.

Выберите Цветн. реж., Форм. файла и другие параметры.

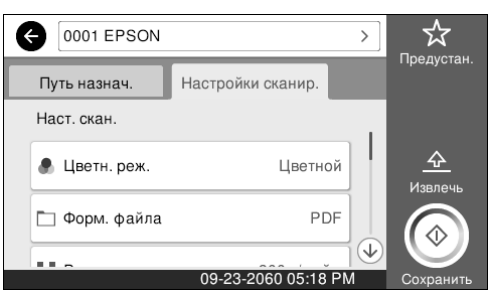

#### D Нажмите кнопку **Сохранить**, чтобы начать сканирование документа.

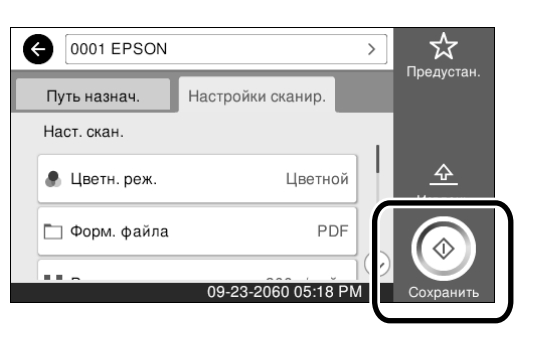

#### **В Завершив сканирование, извлеките** документ.

Удерживая документ, нажмите кнопку **OK** на экране, а затем извлеките документ.

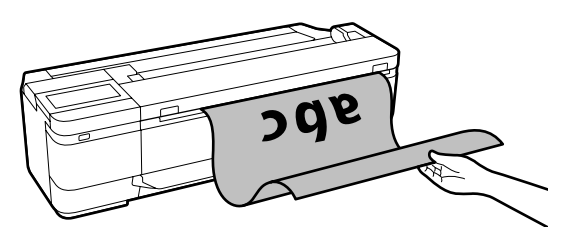

Для извлечения документа после сканирования, не оставляя его в отсеке для вывода бумаги, выполните следующие настройки в меню принтера.

**Настр.** — **Общие параметры** — **Настройки сканир.** —

**Параметры сканирования** — **Подтв-ть перед выводом сканиров-го документа** — **Вык.**

Можно добавить часто используемые настройки копирования и сканирования в предустановки.

Выберите **Предустан.** на каждом из экранов настройки, а затем нажмите **Зарегистрировать в предустановках**. Введите имя для регистрации и нажмите кнопку **OK**.

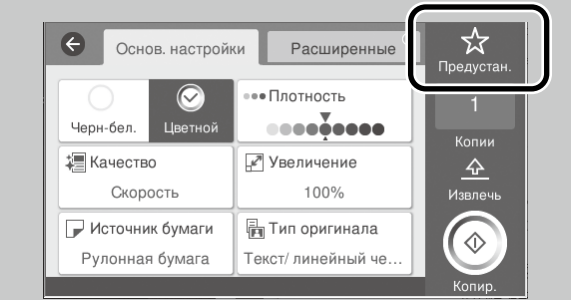

Если невозможно изменить или зарегистрировать предустановки, возможно, функции были ограничены администратором. Обратитесь к администратору принтера.

## <span id="page-15-1"></span><span id="page-15-0"></span>**Другие виды печати**

## **(прямая печать Wi-Fi/ печать из загрузки)**

## **Подключение Wi-Fi Direct**

Wi-Fi Direct используется для подключения вашего устройства к принтеру, если вы находитесь вне офиса и не можете подключиться к принтеру по проводной или беспроводной связи.

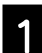

На начальном экране коснитесь  $\widehat{\mathbb{R}}$ 

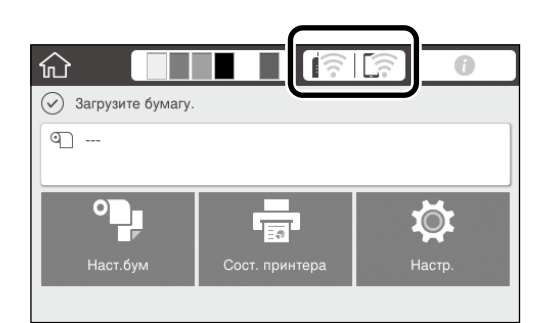

## B Коснитесь **Wi-Fi Direct**.

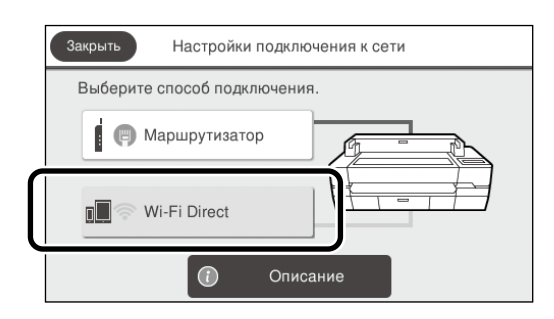

Затем следуйте инструкциям на экране для завершения подключения.

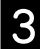

**3** Выполните печать с помощью драйвера принтера или других функций.

> Для получения дополнительной информации о печати см. Руководство пользователя (интерактивное руководство).

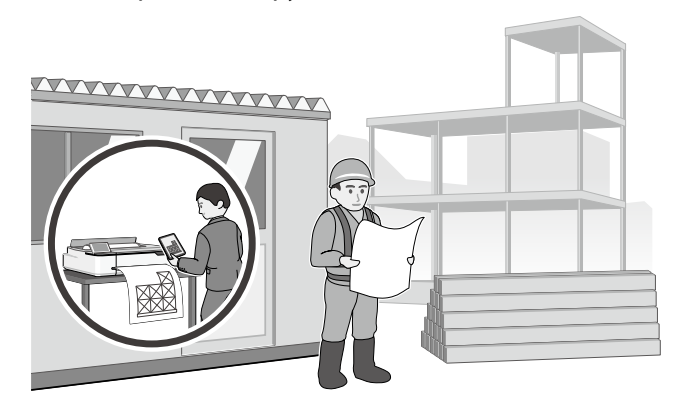

#### **Выполнение печати из загрузки с**

**использованием Web Config (серия SC-T3100M)**

Для печати с компьютера, на котором не установлен драйвер принтера можно использовать функцию печати из загрузки Web Config.

\*Можно загрузить и напечатать следующие типы файлов.

- JPEG
- HP-GL/2
- TIFF
- PDF (только данные, созданные с помощью принтера Epson)

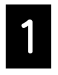

A Откройте веб-браузер на компьютере, подключенном к этому принтеру по сети.

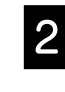

2 Введите IP-адрес принтера в адресную строку веб-браузера, а затем нажмите клавишу [Enter] или [Return].

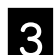

C Откройте вкладку **Print (Печать)**.

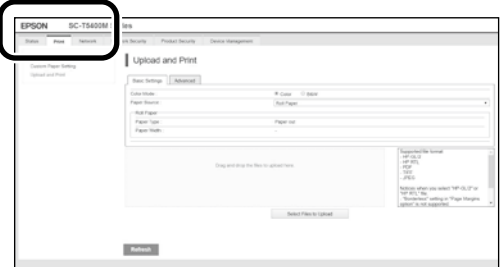

Если вкладка **Print (Печать)** не отображается, обратитесь к системному администратору.

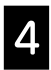

D После перетаскивания данных начнется печать.

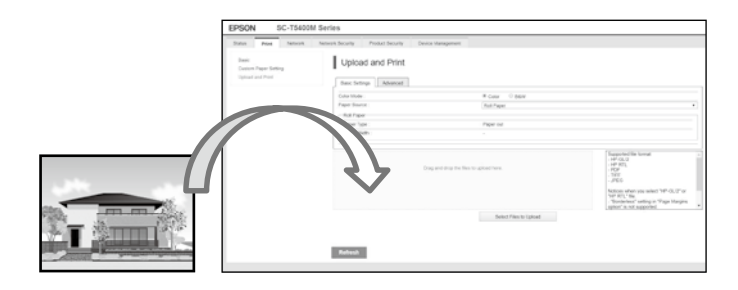

**MEMO**

## *Авторские права и товарные знаки*

Запрещается воспроизводить, хранить в поисковых системах или передавать в любой форме и любыми способами (электронными, механическими, путем копирования, записи или иными) любую часть данной публикации без предварительного письменного разрешения Seiko Epson Corporation. Информация, содержащаяся в документе, предназначена исключительно для использования с данным устройством Epson. Epson не несет ответственности за применение сведений, содержащихся в этом документе, к другим устройствам.

Seiko Epson Corporation и ее филиалы не несут ответственности перед покупателями данного продукта или третьими сторонами за понесенные ими убытки, ущерб, расходы или затраты, вызванные несчастными случаями, неправильным использованием продукта, недозволенной модификацией, ремонтом или изменением продукта и невозможностью (исключая США) строгого соблюдения инструкций по работе и обслуживанию, разработанных Seiko Epson Corporation.

Seiko Epson Corporation не несет ответственности за любые повреждения или проблемы, возникшие из-за использования любых функций или расходных материалов, не являющихся оригинальными продуктами Epson (Epson Original Products) или продуктами, одобренными Epson (Epson Approved Products).

Seiko Epson Corporation не несет ответственности за любые повреждения, возникшие из-за электромагнитных наводок, вызванных использованием любых интерфейсных кабелей, не являющихся продуктами, одобренными Seiko Epson Corporation (Epson Approved Products).

EPSON, EPSON EXCEED YOUR VISION, EXCEED YOUR VISION, and their logos are registered trademarks or trademarks of Seiko Epson Corporation.

Microsoft®, Windows®, and Windows Vista® are registered trademarks of Microsoft Corporation.

Mac, macOS, OS X, Bonjour, Safari, and AirPrint are trademarks of Apple Inc., registered in the U.S. and other countries.

HP-GL/2® and HP RTL® are registered trademarks of Hewlett-Packard Corporation.

AutoCAD is registered trademarks or trademarks of Autodesk, Inc., and/or its subsidiaries and/or affiliates in the USA and/or other countries.

*Общее примечание. Прочие названия изделий упоминаются в документе только для идентификации и могут являться товарными знаками соответствующих владельцев. Epson отказывается от любых прав на эти знаки.*

© 2020 Seiko Epson Corporation. All rights reserved.

#### *Значение символов*

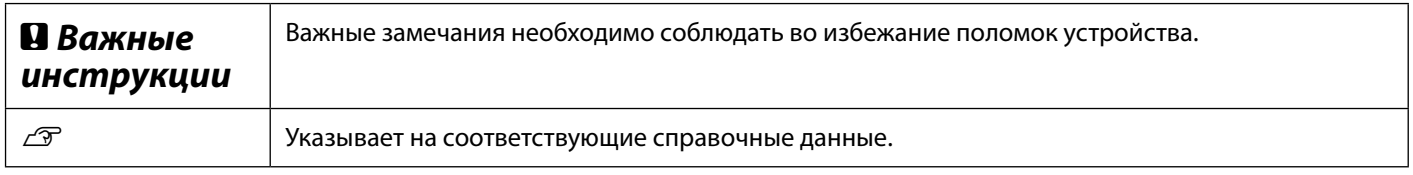

### *Описания моделей продукта*

Некоторые модели, описанные в данном руководстве, могут не продаваться в вашей стране или регионе.

## **Устранение неполадок**

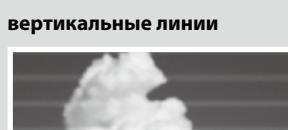

**Горизонтальные или** 

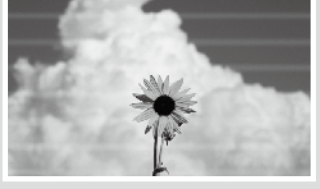

**Печать двойных линий или деформация символов**

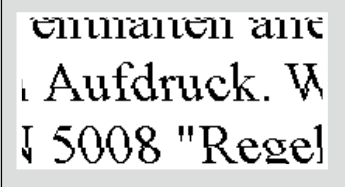

**Замятия, потертости или неравномерное нанесение цветов**

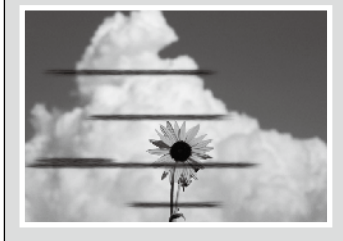

#### **Решения**

Выполняйте решения в следующем порядке до тех пор, пока результаты печати не улучшатся. Начните с перезагрузки целевой бумаги.

#### **Проверьте настройку типа бумаги**

Коснитесь **Наст.бум** на начальном экране и проверьте настройку типа бумаги. Если настройка типа бумаги выполнена неверно, коснитесь целевого источника бумаги и установить правильный тип бумаги. Ниже приводятся инструкции по установке типа бумаги.

 $\mathscr T$  [«Подготовка к печати» — «Установите Тип бумаги и Размер бумаги» на странице 5](#page-4-0)

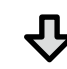

#### **Если результаты печати не улучшились**

#### **Регулировка носителя**

На начальном экране коснитесь **Наст.бум** - целевой источник бумаги - **Регулировка носителя**. Следуйте инструкциям на экране для завершения настройки.

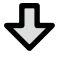

**Если результаты печати не улучшились**

#### **Проверка засорения дюз и выполнение очистки печатающей головки**

На начальном экране коснитесь **Настр.** — **Обслуживан.** — **Пров. дюз печат. гол**.

Следуйте инструкциям на экране для печати и проверки шаблона проверки дюз и запуска очистки печатающей головки.

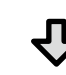

**Если засорение дюз не исчезло после трех попыток**

#### **Выполните Усиленная очистка**

На начальном экране выберите **Настр.** — **Обслуживан.** — **Усиленная очистка**.

**Если после этого засорение дюз не исчезло, обратитесь к продавцу или в службу технической поддержки Epson.**

**Капли чернил в видеолее в выполните очистку печатающей головки.** 

На начальном экране коснитесь **Настройки** — **Обслуживан.** — **Очистка печ. головки**.

**В процессе сканирования или копирования появляются линии** Загрязнена поверхность стекла сканера. Для получения сведений по очистке поверхности стекла см. Руководство пользователя (интерактивное руководство). **Нарушена подача оригиналов Нарушено чтение ширины оригиналов** Для получения дополнительных сведений о загрузке оригинала см. Руководство пользователя (интерактивное руководство).